**MACNJ** 

erving the Central New Jersey Macintosh community since 1986 Ja

**a***e***n***m***u***b***a***e***r***r* **y***2***2***0***0***1***1***3***4**

# **The iPad / AppleTV Refaire -**

Or as we commonly say – do over! I guess that's one thing about computers in that do overs are not only possible, but frequent. In fact, I'd say they are encouraged. Look how Apple has built in the command-Z undo into iWork down several levels. I don't think I've ever "hit bottom". As my brother-inlaw Manhattan College professor would say, "The problem with computers in writing a paper or book is that you're never really finished 'til the presentation is over or the book is published. The computer just begs you to make last second tweaks, it's too easy." Ohhhh, where do we stop?

So, in that sense, David and I don't feel so bad about the effort last month to get "our" iPad and AppleTV upandrunning.Thismonth,thingswillbedifferent.Once again,we're calling everyone tobring theiriPad, iPhone and even your lap top to the meeting. With everything hooked up properly, each one of you can be a "60 second" presenter through AirPlay. Oh yes, you'll have to be on iOS7 or Mountain Lion or Mavericks on the laptop.

You may wonder why things will work this month. Well, David and I got together. We evaluated the problem and did some test runs. Come to the meeting and we'll show you how it's done.

Remember- 2nd Saturday of the month-January 11th- at Voorhees High School just north of High Bridge, NJ. The public is welcome. Enjoy our gourmet donuts, bagels and coffee.

See you soon.

Bill Barr

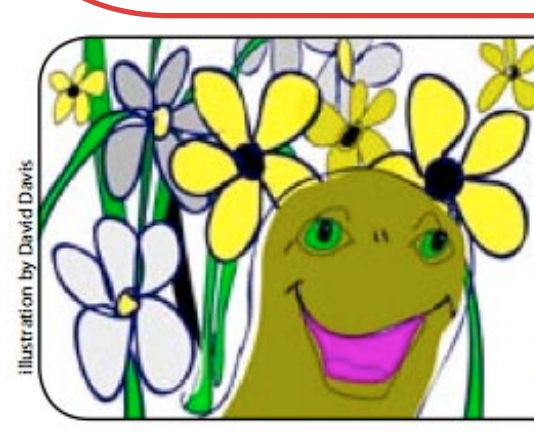

## "It's Time to Pay Your MACNJ Dues"

If you have not paid your 2014 dues, Please bring your check for \$24 to Saturday's meeting at Voorhees High School.

If you'd prefer, you can also mail your check to the address on the membership form of this newsletter. Thank you in advance for your prompt payment!

Volume 29, Number 1 www.macnj.org page 1

**January 2014** 

# **Using Tabs in the Mavericks Finder** *by Adam C. Engst*

One of the marquee changes in OS X 10.9 Mavericks is the addition of tabbed windows to the Finder, bringing to a quick look at how to use file organization and manipulation the flexibilitywe've become accustomed to in Web browsers and other apps. Each tab stands in for a window, displaying the files and folder in a specific spot on one of your mounted volumes. If you often have multiple Finder windows littering up your Desktop, tabbed Finder windows may be just what you need.

Luckily, Apple implemented Finder tabs in nearly the same way as Safari tabs, making usage generally familiar, though users of other Web browsers may wish to do a little remapping of keyboard shortcuts using Keyboard Maestro [http://www.keyboardmaestro.com/] or a similar utility.

There is one setting you need to make sure is enabled before proceeding, since it causes a number of the commandandkeyboardshortcutsbelowtoworkdifferently. In Finder > Preferences > General, make sure to select"Open folders in tabs instead of new windows." (This replaces the old "Always open folders in a new window," and if you prefer to work in numerous windows rather than tabs, deselect this option and check the comments for some usage tips.)

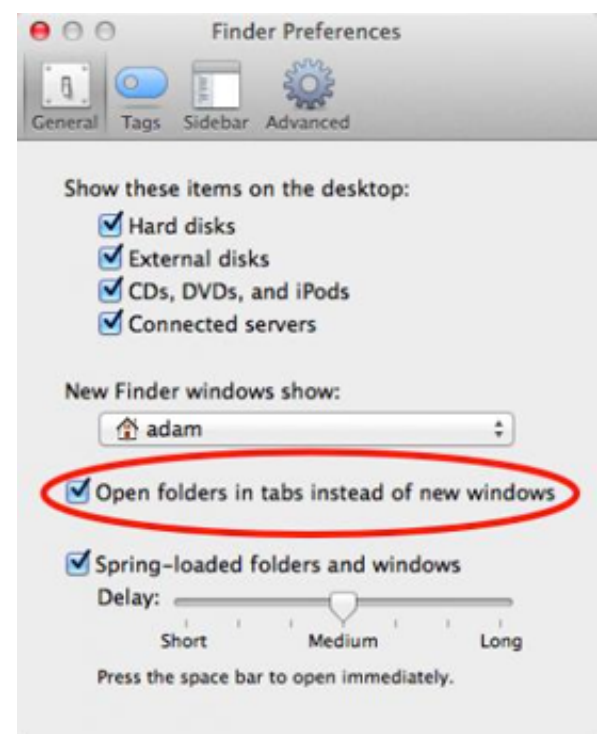

With that done, here's tabs.

Hide and Show the Tab Bar  $-$  In a Finder windowwith only one tab, press Command-Shift-T to show or hide the tab bar. I can't see people who

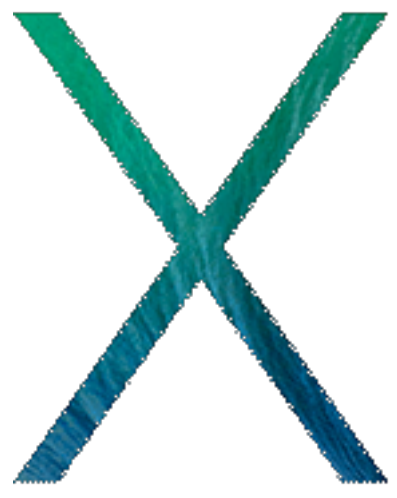

rely on tabs using this much, except to simplify single-tab windows for screenshots.

Along with some readers, I'm a little sad that this shortcut doesn't reopen the last closed tab, as it does in Google Chrome and Firefox. But in Safari, Apple oddly mapped that function to Command-Z, the universal Undo, and didn't see fit to bring the capability to the tabbed Finder.

**Create Tabs**  $-$  You can open new tabs in a variety of ways. As far as I can tell, each new tab honors the view and sort settings associated with the folder being opened, so one tab might automatically open in list view, sorted by date modified, whereas another might open in column view, sorted by name.

Press Command-T (File > New Tab) to open a new Findertab, displaying the contents of the folder selected in Finder > Preferences > General > New Finder Windows Show. If you're mousing anyway, you could instead click the + button on the right side of the tab bar. Or Control- or right-click any tab in the tab bar and choose New Tab from the contextual menu that appears.

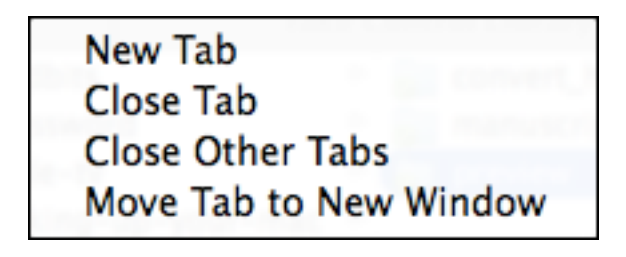

**MACNJ** 

## **Tabs in Mavericks Finder**

Select a folder in a window (not on the Desktop) and press Control-Command-O (File > Open in New Tab). Or Control-click the folder and choose Open in New Tab. Or select it and choose Open in New Tab from the Action menu in the window's toolbar. You get the concept.

Command-click any folder in the sidebar to open it in a new tab. Frankly, I think this will end up being my go-to shortcut, since my most frequently accessed folders are already in the sidebar. It's easier than Control-clicking a folderin the sidebar and choosing Open in New Tab from the contextual menu.

Command-double-click a folder to open it in a newtab. While this initially seems like a neat shortcut, it's actually quite awkward, for two reasons.

If you're in column view, with nothing selected, the first of the two clicks selects the folder in the current tab, and the second click opens it in a new tab, giving you two tabs for the same folder. That doesn't seem particularly useful; perhaps Apple could switch the view to an existing instance of a tab rather than create two identical tabs in the same window.

In any view, if you have a file or folder selected before you Command-double-click the folder you want to open, you'll get a new tab for the desired folder, but you'll also get new tabs for other selected folders, and any files that were selected will open too, just as if you'd double-clicked them (which you did). This often results in confusion, but it can be helpful — select a couple of folders and Command-double-click them to open all of them in new tabs.

Apple's goal here is undoubtedly to mimic the Command-click shortcut in Web browsers, but that can't work in the Finder, where a Command-click is used for discontiguous selection. I'm not sure Command-double-click is sufficiently successful that I'll end up using it much.

Move Between Tabs -- The most obvious way to move between tabsis of course to click the desired tab. However, moving between them with the keyboard will likely be more efficient for many of us, especially those accustomed

#### *continued from page 2*

to navigating Web browser tabs from the keyboard.

Control-Tab (Window > Show Next Tab) makes the next tab to the right active, and Control-Shift-Tab (Window > Show Previous Tab) moves to the previous tab to the left.

Although they're not visible in the interface anywhere, the Command-Shift-[ and Command-Shift-]keyboard shortcuts that work in Safari also move left and right between Finder tabs.

Personally, I use Command-Shift-left/right arrow shortcuts in all my apps (remapped universally via Keyboard Maestro) to switch between tabs. I believe those keyboard shortcuts came from Safari originally (where they still work), although it too now advertises the Control-Tab and Control-Shift-Tab shortcuts. For Google Chrome and Firefox, which prefer Command-Option-arrows, I remap their shortcuts to Command-Shift-arrows. I've now used Keyboard Maestro to bend the Finder's tab-navigation shortcuts to my will too. <*insert evil laugh here*>

**Close Tabs**  $-$  You won't have any trouble in this department.

The File > Close Window command and its associated Command-W shortcut automatically change to File > Close Tab when the frontmost Finder window has more than one tab showing.

If you're mouse-focused, you can click the littleXbutton that appears when your mouse pointer hovers over the tab. If you press Option when clicking that button, the current tab stays open and all the other tabs in that window close.

For a mouse-keyboard combination, Control-click the tab you want to close and choose Close Tab from the contextualmenu.Again, youcanreverse your approachand Control-click the tab you want to keep open and choose Close Other Tabs.

**Tabs and Windows**  $-$  There will undoubtedly be times when you'll find yourself with a slew (that's the technical term) of Finder windows strewn around your screen. One

## **Tabs in Mavericks Finder** *continued from page <sup>3</sup>*

quick way to clean them all up is to choose Window >

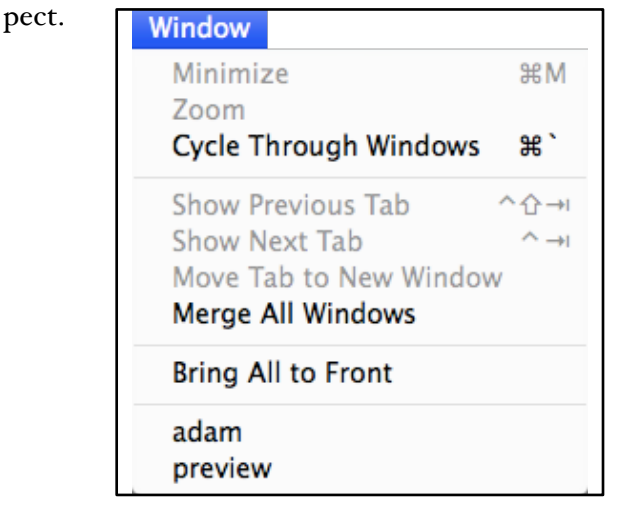

The opposite action is possible too — choose Window  $>$ Move Tab to New Window to break a tab out into its own window. You can also do this by Control-clicking a tab in the tab bar and choosing Move Tab to NewWindow from the contextual menu.

If you find that a tab isn't in the spot you want on the tab bar, drag it to a different location. I won't know until I've had more time with Mavericks, but I foresee that I'll have exactly the same tabs open all the time, in a precise order, so I'll always know where to click for a particular set of files.

#### **USE THE MACNJ FORUM!**

Our forum, using new software to keep out spambots, is only as good as we make it. All members are encouraged to use the forum. It can be of great help in answering questions, providingnews, etc., between meetings.

#### **To Register:**

There are two links to the forum on the MAC-NJ home page; or go to macnj.org/forum/ and you are there.

Click on"register" (top right). You'll have to agree to conditions.

**Enter a user name** which can be used to identify you as member of MACNJ-not strange encrypted names such as xyz123- or you won t be approved. Check the member list to see what names have been accepted.

Once you're dragging tabs around, you may also be Merge All Windows, which does exactly what you'd ex- interested to note that you can drag a tab off a window's tab bar to turn it into a new window, or you can drag it to the tab bar of another window to add it to that one.

> **Working with Tabs**  $-$  All this opening and closing of tabs may be fun, but the real advantage comes when you want to move files and folders between locations in the Finder. No longer do you have to open multiple windows just to have an easy drag target.

> Tabs work like a cross between windows and springloaded folders, so you can move files and folders by dragging them from one tab's listing directly to another tab on the tab bar. If you want to drop into a folder *within* a tab, pause briefly on the destination tab until it opens, and then drop in the desired folder.

> All the standard Finder keyboard shortcuts work when dragging files between tabs, so you can hold down Option to copy instead of moving within a volume, Command to move between volumes (copy and delete), and Command-Option to make an alias in the destination.

> *Unless otherwise noted, this article is copyright © 2013 TidBITS Publishing, Inc.. TidBITS is copyright © 2008 TidBITS Publishing Inc. Reuse governed by this Creative Commons License: http:// tidbits.com/term*s/.

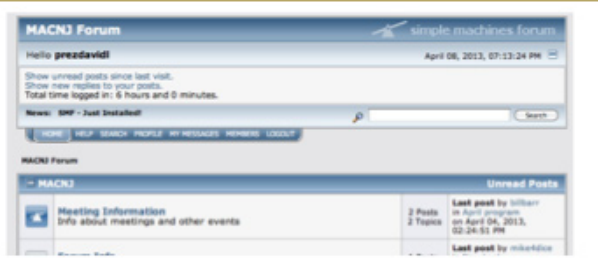

#### Enter a valid email address.

Enter and confirm your password. Then remember it! You can also stay logged-in, if desired. Look under Profile Information and enter your location (City, State). This is mandatory. Enter any other profile information which you choose to use. Click "submit" button, bottom of page. You will be notified by email that you are registered as a MACNJ Forum member. Most questions about the forum are answered in the FAQ Section.

**January 2014** 

# **PBS and Yahoo Come to Apple TV**

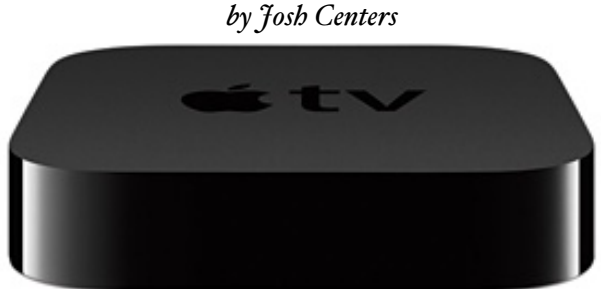

PBS and Yahoo Screen have joined the Apple TV lineup, adding even more content to Apple's streaming content device for viewers in the United States. Both apps should appear automatically in the Apple TV's main menu and are free.

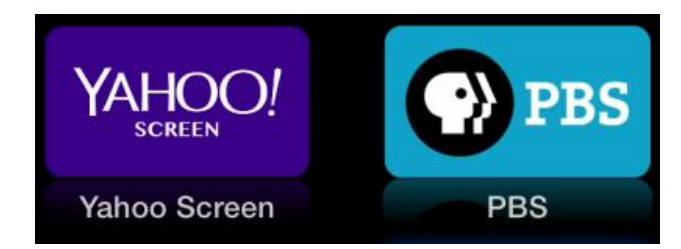

Yahoo Screen features clips from Saturday Night Live, the Daily Show, the Colbert Report, ABC News, The Onion, and Yahoo original programming. Clips from the first three shows were already available from the Hulu app, but the last three are new additions. I'm particularly excited to see the Onion on Apple TV.

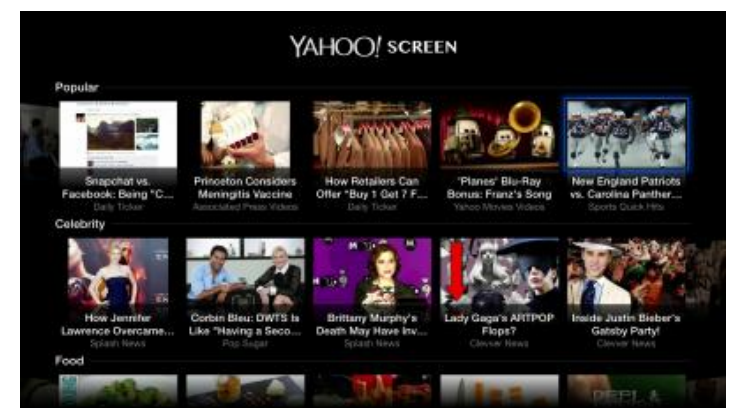

The PBS app, like its iOS counterpart, offers up broadcast shows a few hours after airing. Sadly, like the HBO, Disney, and ESPN apps, you have to go through an aggravating activation process to watch PBS.

To activate the PBS app, open it from the main menu, and select Activate Your Apple TV. You're then given an activation code, which you must enter at http://pbs.org/ activate.

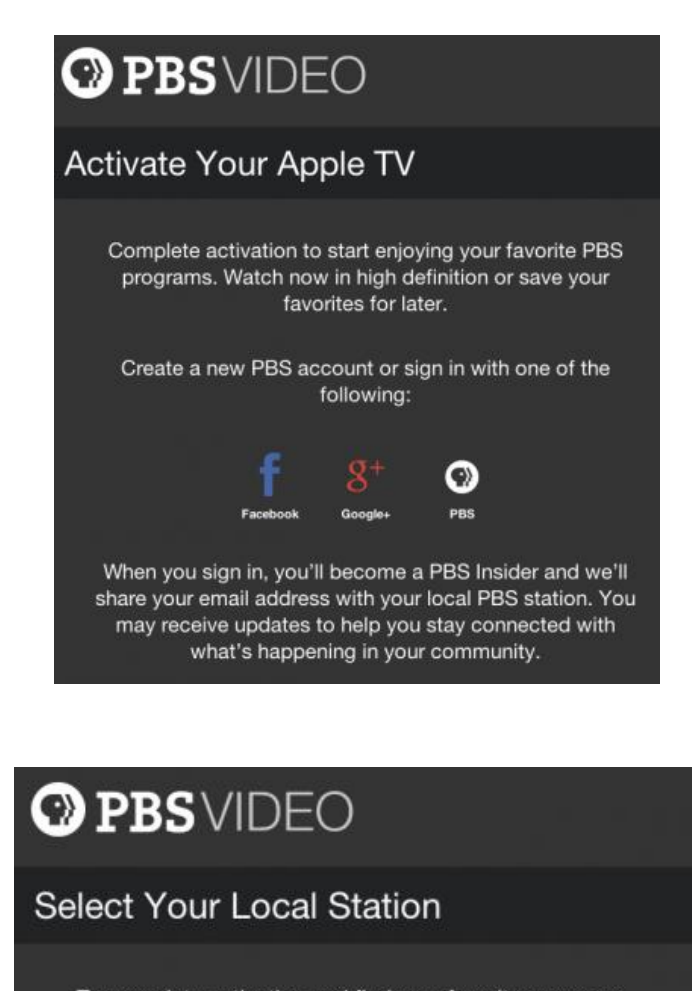

To complete activation and find your favorite programs, please select your local PBS station below. If it's not listed, please select "More Stations."

**More Stations** 

```
Volume 29, Number 1 www.macnj.org page 5
```
**APPLE TV**

#### *continued from page 5*

When I set up my Apple TV, I was told that activation failed, but after restarting the app, it worked just fine. However, connectivity is spotty, apparently due to high demand.

#### What About "Downton Abbey"?

I realize you're champing at the bit to know if you can watch "Downton Abbey" on your Apple TV now. Currently, Amazon has exclusive rights to stream the popular period drama, which became possible to watch on the Apple TV only recently, when Amazon added AirPlay support to its Instant Video iOS app.

Fortunately, there's a loophole: PBS can stream the episodes it's currently broadcasting. As of this writing, that's only a single episode, but according to All Things D, PBS stations will be re-airing the second and third seasons in December, as well as the fourth season in January, with the episodes being available for a limited time after the broadcast. So set your calendar and keep your eyes on your Apple TV!

*Unless otherwise noted, this article is copyright © 2013 TidBITSPublishing, Inc..TidBITSis copyright©2008TidBITS Publishing Inc. Reuse governed by this Creative Commons License: http://tidbits.com/terms/.*

## **Hardware Review: Fitbit Flex**

*by Dave Greenbaum*

The Flex is the latest fitness monitoring product from Fitbit with an interchangeablewriststrapaswell as water resistant electronics than may be worn in the shower or anywhere with brief contact with water.

These features, however come at a price of reduced functionality compared with the One or Ultra and is more like the lower end Fitbit Zip.

**The Flex** uses the same iOS App and dashboard as the other Fitbit products and can be synced via a USB dongle or directly to your Bluetooth 4.0 iPhone or iPad but does not have a digital display. To see the actual steps you've taken for the day, you'll need to use the app or view your progress on the Fitbit website. A series of  $5$  dots on the Flex tells you how far you've made progress towards your goal throughout the day (Five solid dots indicate you've met your goal). Without that display you also lose the It app. The device charges via a USB dongle (but not the stopwatch function,whichwas a very important part of my same one that enables syncing) workouts.

The Flex does not

measure stairs, unlike the Ultra or One, but does measure sleep and provides a vibrating wake up alarm and sleep quality monitoring. It seems to sit slightly above the Zip but slightly below the

One in the product line (though pricing is the same as the One). Also because you wear it on your wrist, it didn't register movement on an elliptical trainer, but when I put it in my pocket it worked fine.

All Fitbits feature the ability to compete with your friends to get in a certain number of steps each day regardless of which Fitbit product they have. If you are motivated by gamification, this is the product to help with your fitness goals. Fitbits also include a basic food diary for tracking calories, but the third party API's help extend this feature such as through the Lose

#### **MACNJ** ving the Central New Jersey Macintosh communit **January 2014**

## **Fitbit Flex** *continued from page <sup>6</sup>*

I'll admit I was first very disappointed with the Flex's inability to provide immediate readout and track stairs, but I gave up my obsession with knowing the exact number of steps and became satisfied accepting the simple progress bar on the device. Not having to worry about my Fitbit going through the washing machine and leaving it at home is a strong selling point even with a lack of features. As I wore it, others noticed and I was able to increase the number of people I competed with in the program.

A solid and reliable addition to the Fitbit product line to motivate you to stay fit.

Pros: Wear it on your wrist and not worry about water damage or loss, competition among friends Cons: Doesn't track elliptical motion, lack of digital readout

Five out of Five Dogcows

Originally published and written for the Lawrence Apple Users' Group 2.0 http:// www.laugks.org/news and published by Dave Greenbaum at

http:www.clickheretech.com\_.\_,\_.\_\_\_

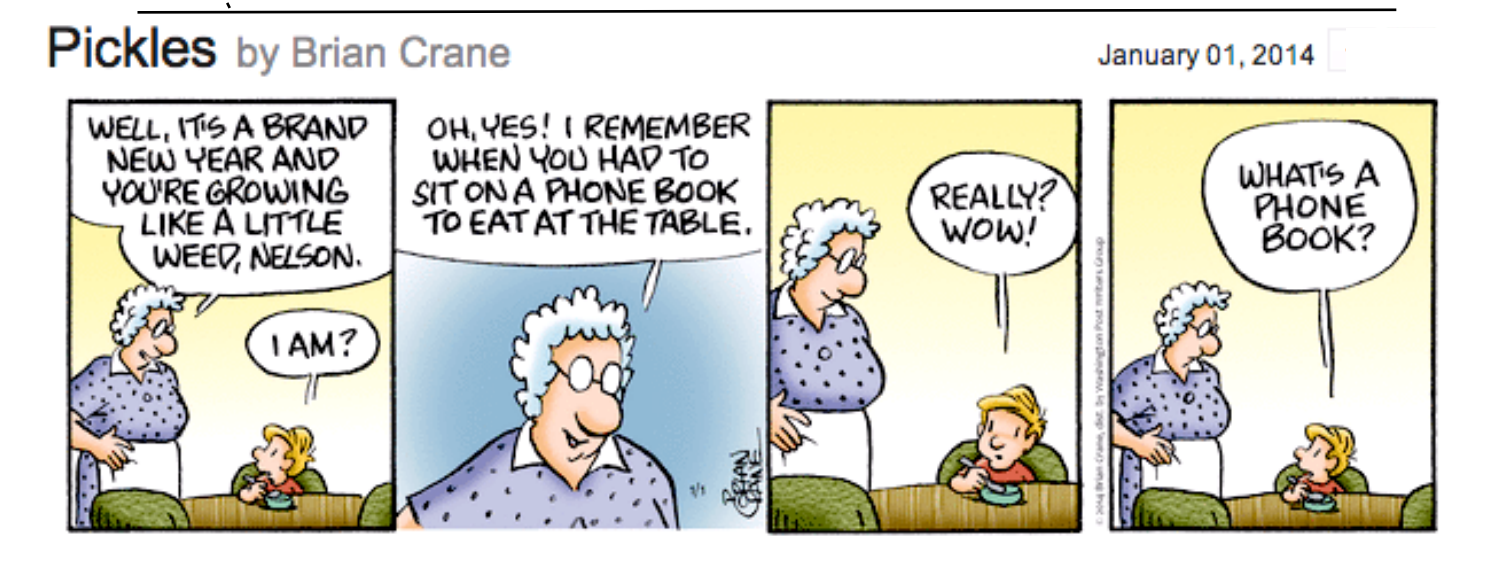

# **Belkin Ultimate Keyboard Case Makes iPad Air a Fair Travel Computer**

*by Michael E. Cohen*

I thought that my annual Thanksgiving trip to visit my brother and sister-in-law would be the perfect time to write an article. But, rather than haul my aging MacBook along on the trip, I decided to compose the article on my sleek new iPad Air. As luck would have it, a review unit of Belkin's QODE Ultimate Keyboard Case for iPad Air ( www.belkin.com/us/ ) arrived at my door five minutes before the airport shuttle arrived, giving me just enough time to shove the unopened package into my carry-on bag before embarking on my journey.

When I arrived at my brother's home, I unpacked the case and, using the included meter-long USB-to-micro-USB cable, plugged it into my iPad's charger. The case must have been pre-charged at the factory, because less than ten minutes later, the charging light on the right side of the case indicated that the battery was full.

Meanwhile, I examined the packaging for a manual. All I could find was a single card-stock sheet with minimalist instructional diagrams labeled in English, French, and Spanish. Even those instructions were unnecessary, as it

## **Belkin** *continued from page <sup>7</sup>*

 $MACNJ$ 

was obvious how to snap the iPad into the case, and I had already figured out how to charge the device. What I didn't know was how to turn the case on or how to pair its Bluetooth radio with my iPad Air.

playing and pausing media, showing and hiding the onscreen keyboard, and even one for displaying the multitasking screen. When the iPad is sleeping, a quick tap of the Home key on the keyboard wakes it.

There are also function keys for cut, copy, and paste,

The answerto the first question is simple: once the iPad is in place, awake, and positioned for use, the case comes to life automatically. As for the second question, that, too, almost answers itself: you hold down the Fn key at the lower-left of the keyboard while tapping the Pair key at the upperright. Pairing happens almost instantly, and doesn't require typing a pairing code (though you do, of course, have to remember to turn on Bluetooth in the iPad's

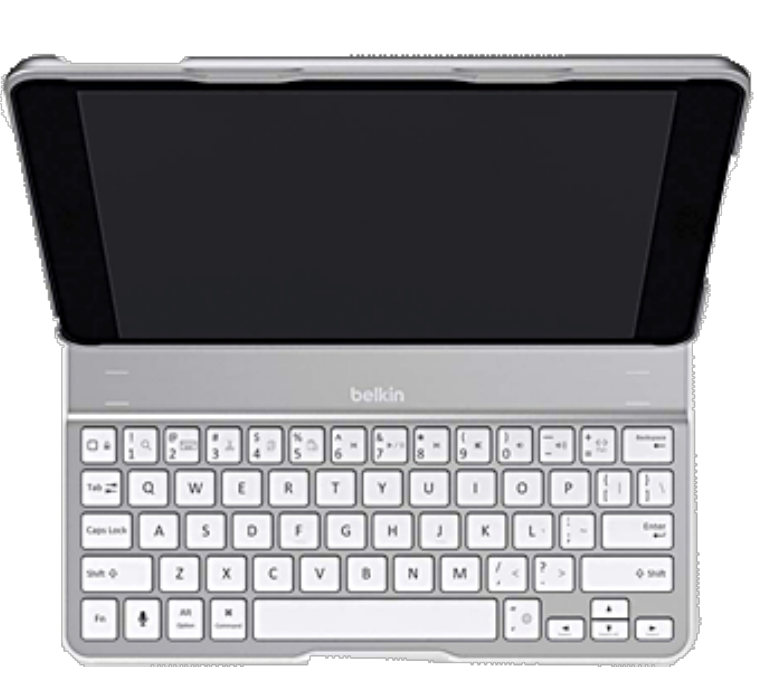

though you may not have to use them: the keyboard includes both standard Command and Option keys that worked with every text editing app I tried, so I didn't have to retrain my fingers for common editing maneuvers. The same, unfortunately, cannot be said about touch-typing; the semicolon key is placed just to the right of the space barinstead of at its usual location to the right of the L key, so I found myself hitting the apostrophe key whenever I wanted a colon or

Settings app). A blue light illuminates briefly to let you know that pairing has taken place.

Snapping the iPad into the case is easy: cut-outs around the edge of the case line up with the iPad's ports and buttons so you can do it even in the dark. The iPad snaps in so securely that it's harder to get the iPad out than to put it in! That's a good thing, of course, since you don't want the iPad to pop out accidentally. However, it took me a few tries to work out the easiest way to convince the case to give me my iPad back — I recommend you place the case on a flat surface first before you try popping the iPad out so you don't send your precious tablet flying through space.

Although you have complete access to the iPad's ports and buttons when the iPad is in place, the only ones you are likely to need are the Sleep/Wake button, headphone jack, and Lightning cable socket. The keyboard itself has a dedicated key for the iPad's Home button, along with function keys (invoked when you hold down the Fn key) for controlling audio volume, muting,

semicolon. Also, the apostrophe key is narrower than the other keys, so even when I remembered its non-standard location, I often overshot it and pressed Return instead.

However, these are relatively minor quibbles. Aside from the half-size apostrophe key, I found the keyboard large enough to fit my hands, and the keys themselves provided a similar tactile response to those built into my MacBook. You won't mistake the keyboard for a classic IBM Selectric typewriter, but it more than serves the purpose.

Physically, the case is rather sturdy. The bottom is aluminum, protecting both the keyboard and the iPad screen when the case is closed. The top frame, where the iPad snaps in, is rigid plastic with an imitation leather panel and a micro-fiber lining that protects the back of the iPad. The top frame attaches to the keyboard by that panel, which unfolds to act as a stand so you can angle the iPad when it is in use. You can flip the top frame around to hold the iPad one-handed, though that leaves the keys exposed on the back. *( continues )*

#### **MACNJ** *<i>ying the Central New Jersey*

## **Belkin** *continued from page <sup>8</sup>*

When open, the top frame holds the iPad in place with magnets; thin lines printed above the keyboard show where to align the top frame with the bottom, and there are three sets of them so you can adjust the viewing angle to your liking. The magnets also hold the case closed securely—I found that opening the case required more than a casual amount of force. Again, this is a good thing, since it keeps the case from opening accidentally.

The case by itself is somewhat heavier than the iPad Air — Belkin does not provide specs but, according to Amazon, the case weighs 1.3 pounds (590 grams), making the combined case and iPad Air just slightly heavier than, say, a third-generation iPad with a Smart Cover. That's certainly not unbearable, but it's not an arrangement you would use for extended periods of pleasure reading. You'll probably want to free the iPad Air from its case when you curl up with a good ebook.

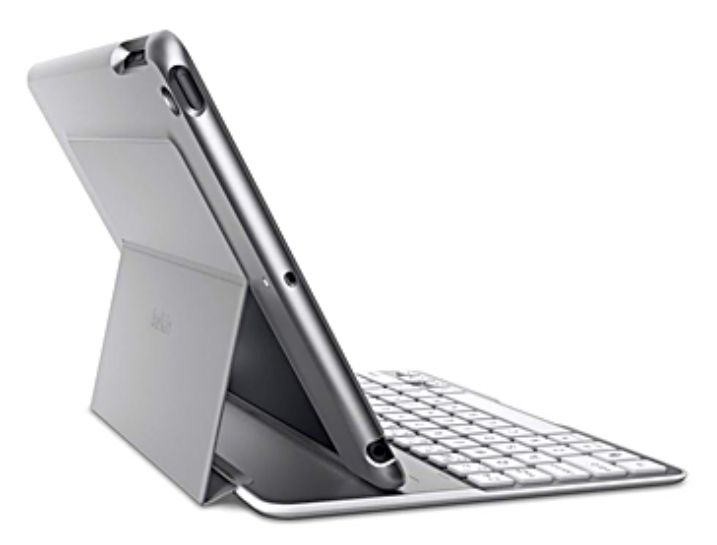

During myweek ofwriting, I experienced a fewglitches. Several times I had key presses go mad and repeat themselves until I tapped another key. Twice the keyboard suddenly became completely unresponsive; to cure that I put the iPad to sleep and then woke it up again, which reestablished the Bluetooth connection. But those glitches were rare and hardly interfered with my work.

Battery life is exceptional: I haven't recharged it since I gave it its initial charge. Belkin states that the case can operate for 264 hours (about a month of 8-hour days) on a charge, and it can hold a charge on standby for about six months. I have come nowhere near either of those limits. Even heavy users of the case should not have to charge it

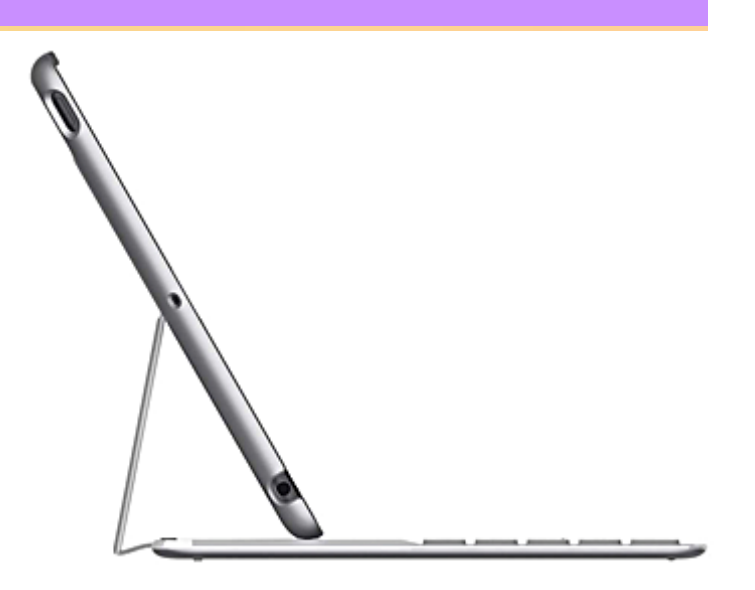

more than once every couple of months.

At \$129, Belkin's QODE Ultimate Keyboard Case for iPad Air is pricey, but not overpriced: it's lightweight, sturdy, and very easy to set up and use. It may not turn your iPad Air into a MacBook Air, but it does make your lightweight tablet a practical alternative to a MacBook for many tasks.

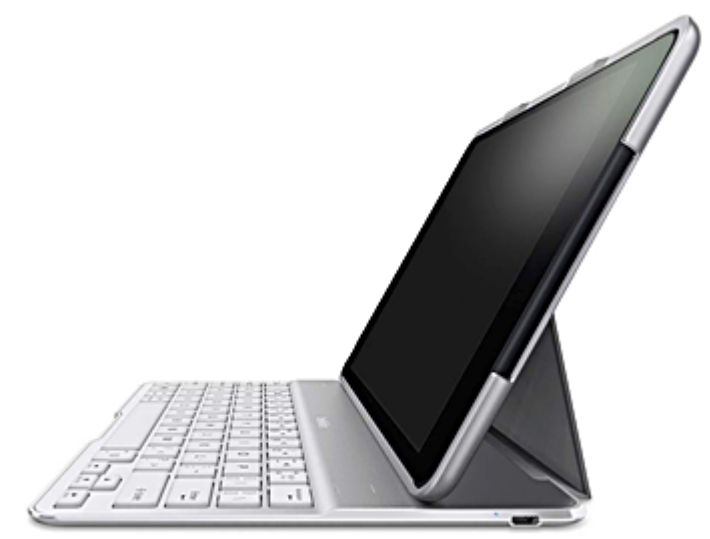

*Unless otherwise noted, this article is copyright © 2013 Tid-BITS Publishing, Inc.. TidBITS is copyright © 2008 TidBITS Publishing Inc. Reuse governed by this Creative Commons License: http://tidbits.com/terms/.*

# **Meeting notes December 7, 2013**

by Hugh Murphy, Jr.

Dave and Bill began with an effort to set up Airplay to allow other members in the Club to share the new Club iPad on their iPhones or iPads. In setting up the Apple TV, there was trouble with the password, and they could not set up Home Sharing.

Bill then discussed the Go Pro camera, touted as the world's most versatile camera, which can be equipped with a variety of mounts to obtain video and stills.

Dave then explained the acquisition of the new Club iPad Air which started out as 16 GB with 12 apps; when he found it was using too much memory, he returned it to the Apple Store and upgraded to the 32 GB version. The purchase of other ancillary equipment brought the total expended from the Club treasury to \$854.37. If the bank balance goes below \$3,000, it may be necessary to change banks to avoid monthly service charges.

Dave advertised that there are two computers for sale - a 27" iMac and a MacBook Pro. If interested, contact Dave Kemp at 908-439-2152. He also mentioned a free software trial available for photos that was described in an email and on the Forum.

Chod Lang stated that Canvas Essentials is back: find out about it on tuts plus.

The meeting was opened to  $Q \& A$ . Bill opened with the rhetorical question - Why did the new Pages application eliminate the Mail Merge feature? Sheila Barnes is worried about losing graphics applications if she upgrades to a new operating system. She will need a newer processor; Chod discussed with her some of her possibilities. Dave uses iStudio for the MACNJ Window.

Dave asked members how they handle documents. Lee Roth sends documents from his iPad by email to his computer. PDF is the preferred save form, but it cannot be edited without a program; however, a copy can be scanned and then edited. Dave then asked members how they use their iPads. Chod Lang communicates with friends using Evernote for sharing. He also stated that he built a scanner which uses an iPad or iPhone and recommends Printer Pro to connect to wireless printers. Chod has a keyboard which is part of the case for his iPad, and Doris Kiziah has a keyboard made by Logitech which attaches magnetically to the iPad and also serves as an easel. Lee Roth uses his iPad while traveling, for email, for reference, for the Google Earth application, as a word processor, Hunterdon Harmonizers files, legal applications, and magazines from iBooks. He has the cellular version of IPad. Stan Menscher uses his iPad for Bible study. Dave found that the iPad battery has an 11 hour life.

Discussion then turned to handling of photos. A lightning connector is used between iPad or iPhone and computer. Lee Roth has connectors he purchased in the Apple Store.Lee and Stan recommend manual selection of photos. Chod loads photos on Photostream, then provides a link for others to download the photos. Preferences for sharing also include Evernote and Dropbox.

Chod again recommended the Square card reader for business transactions. The method for taking screen shots with an iPad was described - it requires operation of the Power and Home buttons.

The meeting was concluded with a Keynote presentation by Bill Barr which was a video describing liquid sampling equipment.

# **MACNJ** Serving the Central New Jersey Macintosh community since 1986 January 2014 **Organize Receipts on Your iPhone**

## **with Receiptmate** *by Chris Armstrong*

Keeping track of receipts is an infuriating task in the digital age. Whether you track them for reimbursement by your employer or to better watch your personal finances, managing a flurry of small receipts is a headache. Nobody wants to sort through a filing cabinet filled with little bits of paper or trudge through the data entry necessary to generate an expense report.

Fortunately, I'm not the only person with a vendetta against physical receipts. Gareth du Plooy, the man behind Brilliantish Software [ http://www.brilliantish.com/], has created Receiptmate for iPhone [https://itunes.apple. com/us/app/receiptmate-scan-your-receipts/ id668694949?mt=8&at=10l5PW], a \$2.99 app to scan your receipts, tally up their totals, and store them digitally in the snippet-keeping service Evernote [https://evernote.com/]. Using Evernote for storage rather than yet another custom service is sensible — having all my receipts accessible from any device with the Evernote app is an appealing proposition — plus Evernote is tried and tested for PDF storage. You will need an Evernote account to use Receiptmate

Receiptmate is flexible, allowing you to add receipts anytime. Prefer to snap pictures of your receipts throughout the day and add them to the app in the evening? No problem, as it can import images from your iPhone's Camera Roll. Would you rather add each receipt as you receive it? Receiptmate works well in that case too, since the interface allows quick entry. Here's the basic process.

**Entering Receipts and Amounts -- Receiptmate** uses your iPhone's camera to scan receipts: it's just one tap away from the app's main screen, letting you quickly snap a picture of a receipt orimport an existing image from your camera roll. Next, you must crop the receipt's image, removing cruft around the edges. Then, Receiptmate automatically adjusts brightness and contrast, preparing the image for you to highlight the total.

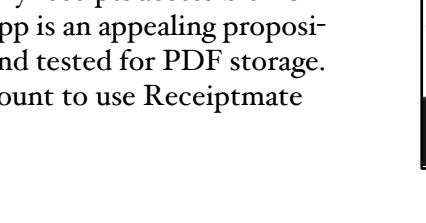

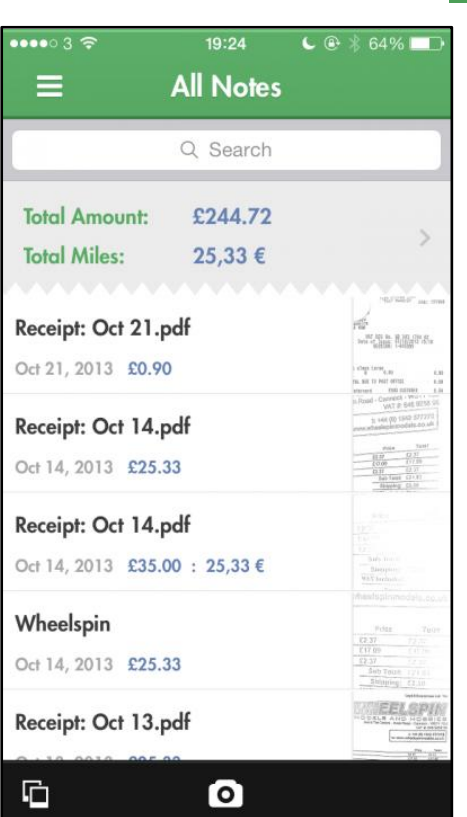

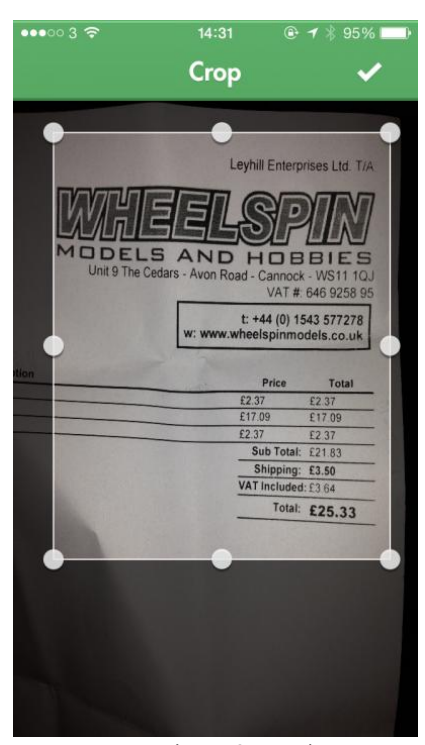

MACNJ Serving the Central New Jersey Macintosh community since 1986 January 2014

## *continued from page 11* **Receiptmate**

The main reason to keep receipts is to track spending amounts, so the next step is enter the amount of your scanned receipt. Receiptmate prompts you to highlight the total with a finger, after which the built-in text recognition engine takes its best guess at the amount. I've had mixed results with this feature, but corrections are easy: just tap out the amount — no need to delete the bad guess.

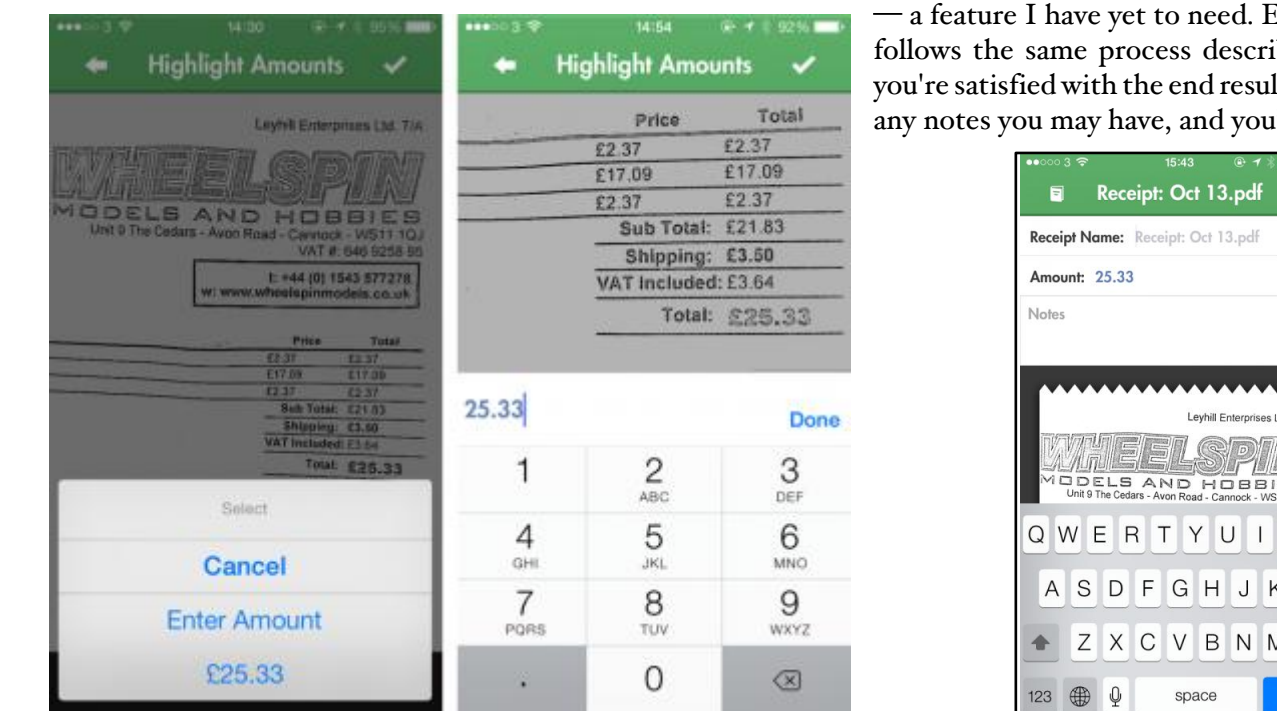

Finally, you can add additional pages to the receipt ed. Each page you add

escribed above. Once result, enter a title and you're done.

pdf

nterprises Ltd. T/A

**JBBIES** 

J K L  $N$   $M$   $\oslash$ 

 $O$   $P$ 

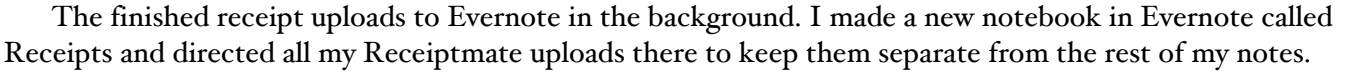

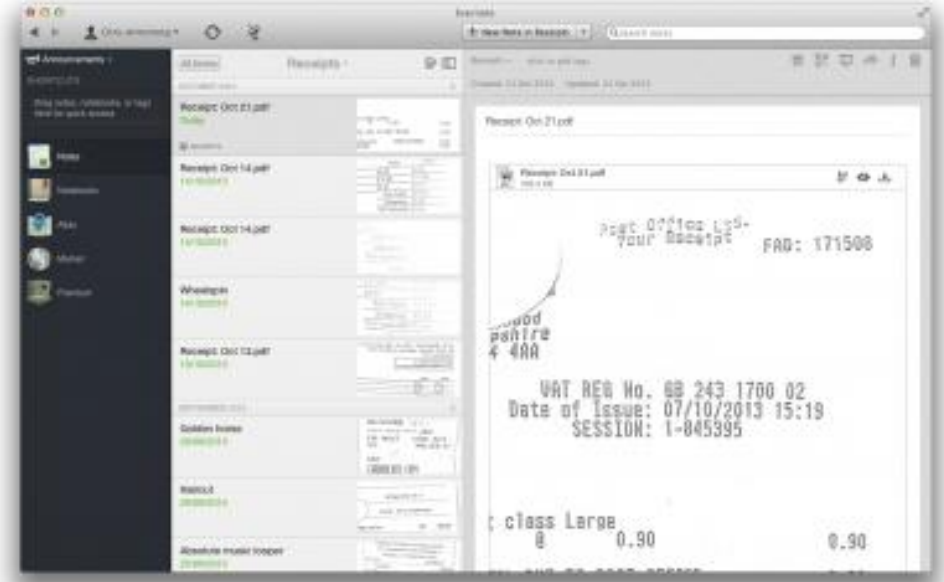

Once you have sufficient data within Receiptmate, it's easy to generate spending reports right within the app, which you can then export as either a PDF or an Excel spreadsheet. *(continues)* 

#### MACNJ Serving the Central New Jersey Macintosh community since 1986 January 2014

## **Receiptmate** *continued from page <sup>12</sup>*

Receiptmate's settings menu contains options to change the active Evernote account, choose the default Evernote notebook to save receipts to, enable or disable tags, turn on the saving of location information to your receipts and — one of my favourite features — support for custom input fields. These fields use the same text recognition as the amount calculator described earlier, but they can be named anything you wish and be given units varying from currencies to distances.

The Future, for Receiptmate and  $\text{You}$  – The main place where Receiptmate could improve is with its text recognition. The success-tofailure ratio just isn't good enough, to the point where I simply don't trust it. Worse, recognition problems occasionally arise from the automatic contrast and brightness adjustments Receiptmate itself makes. The smart design decision to allow manual entry if recognition fails lessens the annoyance, but I'd rather see the text recognition removed entirely. Plus, it can be frustrating when the automatic brightness and contrast adjustments render the receipt difficult to read, so I hope to see either some improvements to these adjustments or more manual contrast control in a future update.

What if you want to stop using Receiptmate or Evernote in the future? Exporting all your receipts from Evernote is easy: all you would lose are the amounts entered manually or by text recognition, and since the amounts stored within Receiptmate are used to generate reports, you can create one final Excel spreadsheet with all your receipt data. This should make moving relatively painless. The scanned receipts are easy to work with as well, since they're all named and dated in Evernote.

Making the leap to paperless can be psychologically wearing, due to worries about potential problems that might offset promised benefits. But if physical receipts are a pain point and you already use Evernote for online storage of documents, Receiptmate is worth investigating.

The ideal Receiptmate user would be an individual just starting out in the paperless world and looking to track expenditures for personal reasons — if your employer requires you to submit expense reports in specific formats or enter receipts into an invoice management system, Receiptmate may not meet your needs. However, for those of us who are just looking to do *something* with our receipts rather than throwing them out or letting them pile up, Receiptmate's simplicity and focus are compelling.

*Unless otherwise noted, this article is copyright © 2013 TidBITS Publishing, Inc.. TidBITS is copyright © 2008 TidBITS Publishing Inc. Reuse governed by this Creative Commons License: http://tidbits.com/terms/.*

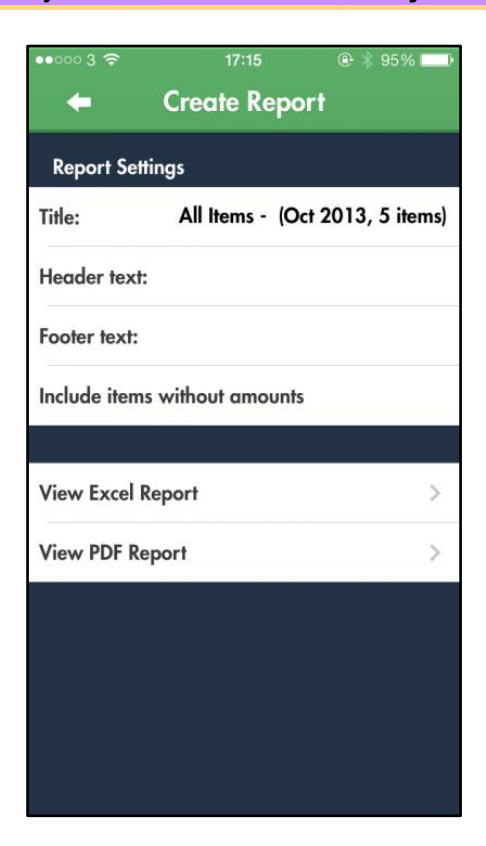

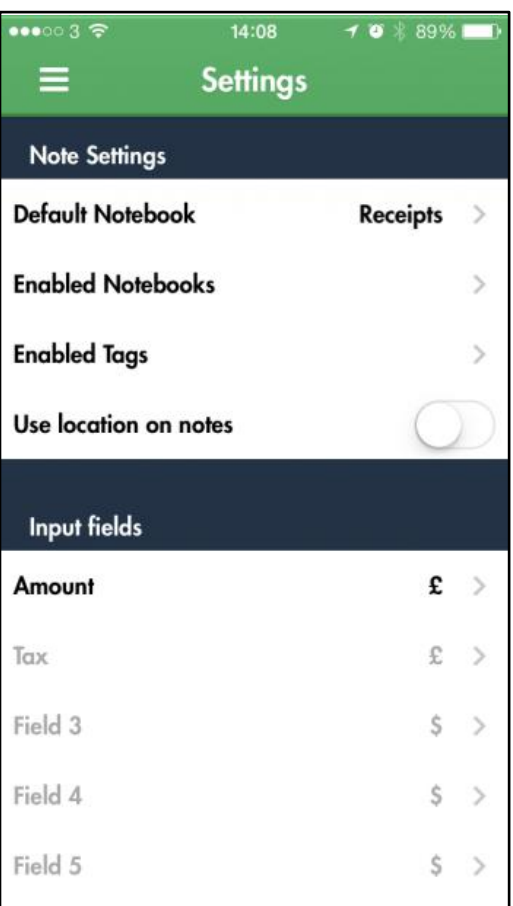

# **MACNJ Meeting Information**

Check the latest meeting information on the MACNJ website at www.macnj.org

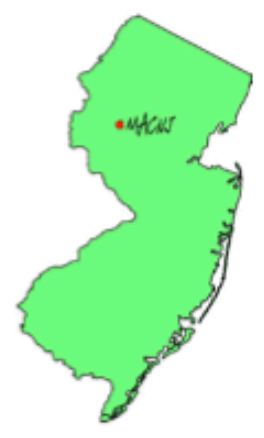

MACNJ's general monthly meetings are usually held on the second Saturday of each month at Voorhees High School, in High Bridge, New Jersey, from 9 AM to noon. Visitors are welcome.

#### **From the Morristown area**

Go west on State Route 24 to County Route 513. Go southwest on 513 for 4.9 miles through Califon. Continue on 513.

Voorhees High School will be on the left at 256 Route 513, across from Voorhees State Park.

#### **From the Somerville area**

Go north on US Route 202 until it intersects with interstate 287. Take I-287 northwest for 4.2 miles to I-78 west. Follow I-78 west for 13 miles to Route 31 north (this is the Clinton/Washington exit.) Follow Route 31 north 2.1 miles to a traffic light where there will be a sign for High Bridge. Turn right onto County Route 513. Follow 513 north for two miles into the town of High Bridge. Voorhees High School is two miles further north at 256 Route 513, on the right, across from Voorhees State Park.

#### **From points west**

Go east on I-78 to exit 15 (Clinton/Washington exit for Route 31 north) Follow 31 north 2.1 miles to a traffic light with a sign for High Bridge. Turn right onto County Route 513 North. Follow 513 for two miles into the town of High Bridge. Voorhees High School is two miles further at 256 Route 513, on the right, across from Voorhees State Park.

#### **From the Flemington area**

Take Route 31 north past Clinton to a traffic light with a sign for High Bridge. Turn right onto County Route 513 north. Follow 513 for two miles into the town of High Bridge. Voorhees High School is two miles further at 256 Route 513, on the right, across from Voorhees State Park.

#### **Parking and Entrances**

Parking is plentiful and free. Park in the main parking lot of the school, enter the main entrance by the flag pole, and follow the signs for the MACNJ meeting room in the choir room on the first floor.

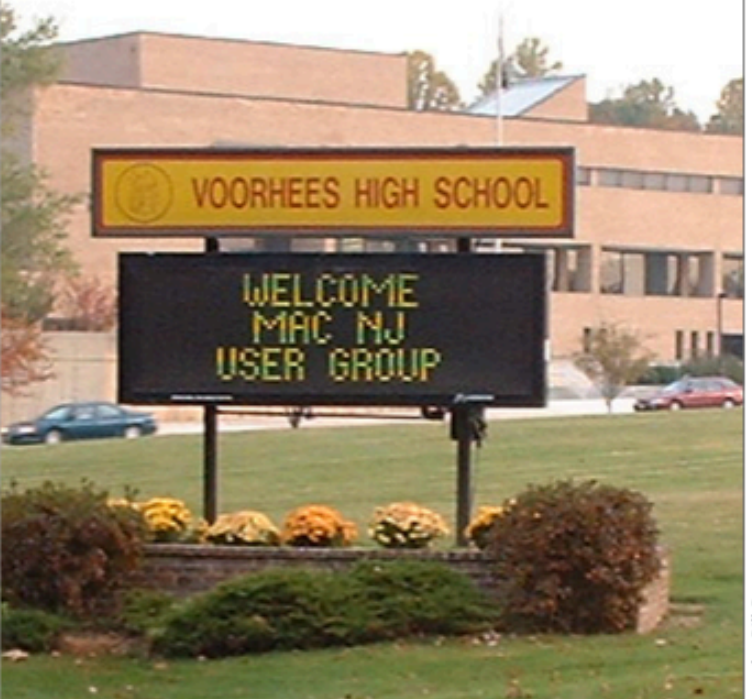

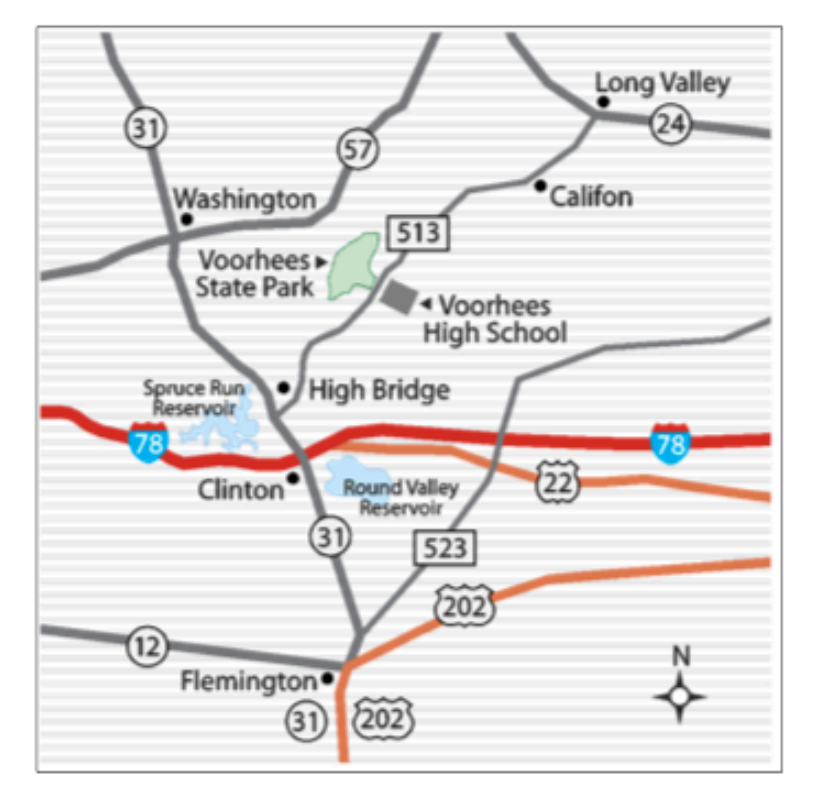

The MACNJ newsletter, The Window, is an independent publication not affiliated or otherwise associated with or sponsored or sanctioned by Apple. The opinions, statements, positions, and views stated herein are those of the author(s) or publisher and are not intended to represent opinions, statements, or views of Apple. Non-commercial reproduction of material from this newsletter by another user group is permitted, provided credit is given to MACNJ and the author, and a copy of material reproduced sent to MACNJ editor.

# **MACNJ Member Directory**

# Apple User Groups

### **Officers and Committee Chairs**

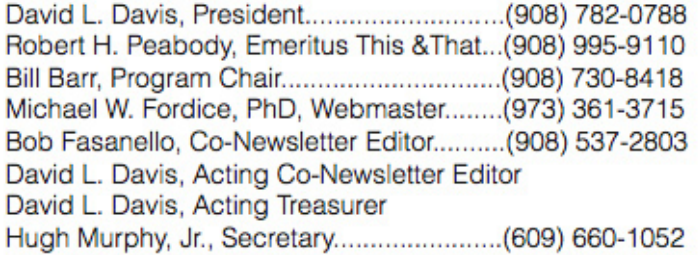

## **General Membership**

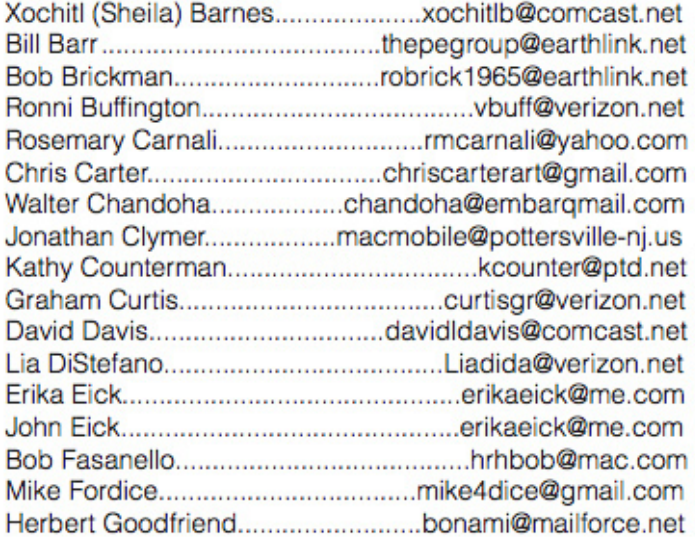

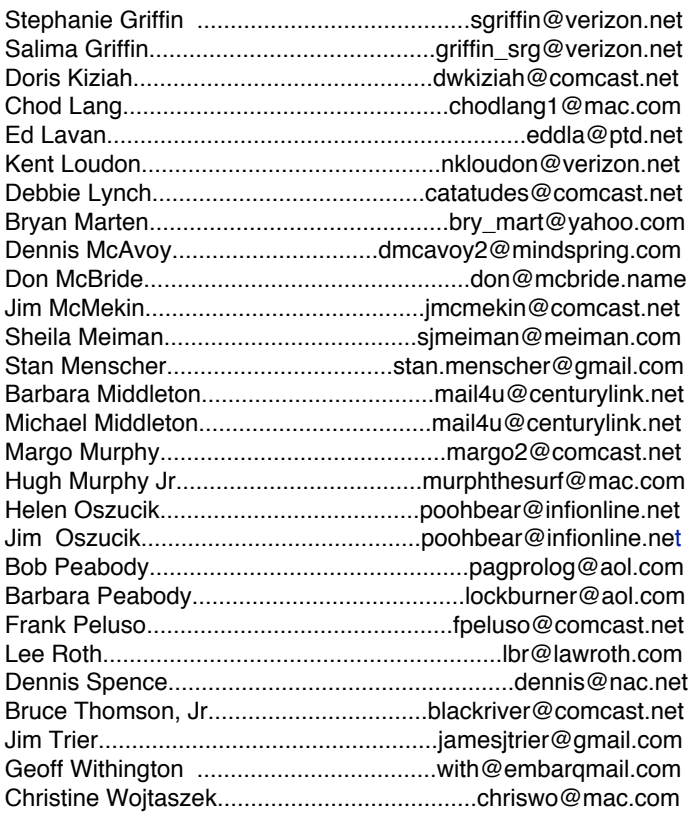

## **About the Member List**

Every effort is made to keep the member directory current. If your name has disappeared from the list, you may be delinquent in your dues. Send all address updates, changes and corrections to President David Davis.

# **Member Benefits**

MACNJ User Group members in good standing are encouraged to take advantage of the following savings and benefits

## **Peachpit Press**

Peachpit Press provides our group members with a  $30\%$ discount off the list price of any of their books. At checkout, right before you put your credit card number in, you must enter the user group coupon code UE-23AA-PEUF (case-sensitive). This coupon code is an exclusive offer that may not be used in conjunction with any other coupon codes.

## **O'Reilly & Associates**

Don't forget, you can receive  $35\%$  off any O'Reilly, No Starch, Paraglyph, Pragmatic Bookshelf, SitePoint, or Syngress book you purchase directly from O'Reilly. Just use code DSUG when ordering online or by phone 800-998-9938. ordering at <http:/www.oreilly.com>.

### **Vendor Offers For MUGs**

The MUG Center, the Resource Site Macintosh for User Groups, offers a number of software, shareware, and hardware specials for User Group members. Visit<http:/ www.mugcenter.com/ vendornews/vendornews.html>.

# **MACNJ Membership**

Annual dues are \$24, due each January. Members joining during the year pay \$2 per month for the months remaining in the current year. Families may join for \$35. Please make all checks payable to "MACNJ". Checks can be given to President David L. Davis at the monthly meetings, or mailed to:

> **MACNJ Membership** David L. Davis 242 Cherryville Road Flemington, NJ 08822

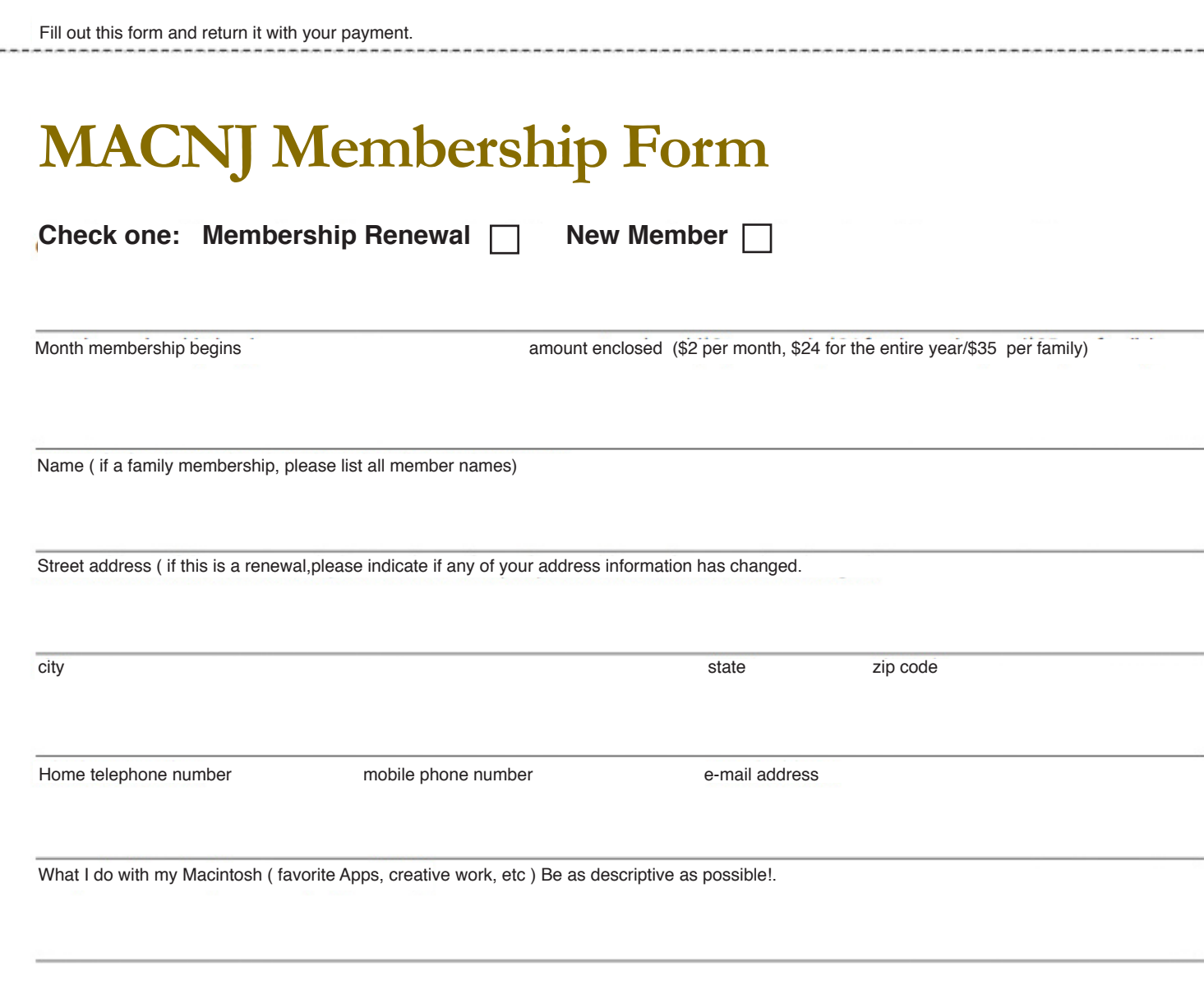

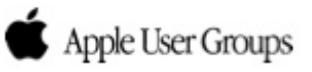